## **Panasonic**

# Operating Instructions Blu-ray Disc™ Player

Model No. DMP-BDT380

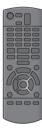

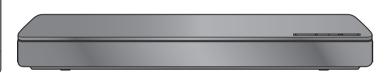

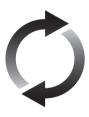

## Firmware updates

Panasonic is constantly improving the unit's firmware to ensure that our customers are enjoying the latest technology.

Panasonic recommends updating your firmware as soon as you are notified.

For details, refer to "Firmware updates" (⇒ 14) or http://panasonic.jp/support/global/cs/ (This site is in English only.)

Thank you for purchasing this product.

Please read these instructions carefully before using this product, and save this manual for future use.

Model number suffix "EB" denotes UK model.

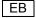

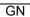

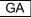

## **Precautions**

#### **WARNING**

#### Unit

To reduce the risk of fire, electric shock or product damage,

- Do not expose this unit to rain, moisture, dripping or splashing.
- Do not place objects filled with liquids, such as vases, on this unit
- Use only the recommended accessories.
- Do not remove covers.
- Do not repair this unit by yourself. Refer servicing to qualified service personnel.
- · Do not let metal objects fall inside this unit.
- Do not place heavy items on this unit.

#### AC mains lead

To reduce the risk of fire, electric shock or product damage,

- Ensure that the power supply voltage corresponds to the voltage printed on this unit.
- Insert the mains plug fully into the socket outlet.
- Do not pull, bend, or place heavy items on the lead.
- Do not handle the plug with wet hands.
- Hold onto the mains plug body when disconnecting the plug.
- Do not use a damaged mains plug or socket outlet.

The mains plug is the disconnecting device.

Install this unit so that the mains plug can be unplugged from the socket outlet immediately.

### CAUTION

#### Unit

- This unit utilizes a laser. Use of controls or adjustments or performance of procedures other than those specified herein may result in hazardous radiation exposure.
- Do not place sources of naked flames, such as lighted candles, on this unit
- This unit may receive radio interference caused by mobile telephones during use. If such interference occurs, please increase separation between this unit and the mobile telephone.

For the United Kingdom, Ireland, Australia and New Zealand

This unit is intended for use in moderate climates.

#### For the South East Asia

This unit is intended for use in tropical climates.

#### Placement

Place this unit on an even surface.

To reduce the risk of fire, electric shock or product damage,

- Do not install or place this unit in a bookcase, built-in cabinet or in another confined space. Ensure this unit is well ventilated.
- Do not obstruct this unit's ventilation openings with newspapers, tablecloths, curtains, and similar items.
- Do not place the unit on amplifiers/receivers or equipment that may become hot. The heat can damage the unit.
- Do not expose this unit to direct sunlight, high temperatures, high humidity, and excessive vibration.

#### Batteries

Mishandling of batteries can cause electrolyte leakage and may

- Danger of explosion if battery is incorrectly replaced. Replace only with the type recommended by the manufacturer.
- When disposing of the batteries, please contact your local
- authorities or dealer and ask for the correct method of disposal.

  Do not mix old and new batteries or different types at the same time
- Do not heat or expose to flame.
- Do not leave the battery(ies) in a car exposed to direct sunlight for a long period of time with doors and windows closed.
- . Do not take apart or short circuit.
- Do not recharge alkaline or manganese batteries.
- Do not use batteries if the covering has been peeled off.

Remove batteries if you do not intend to use the remote control for a long period of time. Store in a cool, dark place.

### **Caution for AC Mains Lead**

#### (For the AC mains plug of three pins)

For your safety, please read the following text carefully.

This appliance is supplied with a moulded three pin mains plug for your safety and convenience.

A 5-ampere fuse is fitted in this plug.

Should the fuse need to be replaced please ensure that the replacement fuse has a rating of 5-ampere and that it is approved by ASTA or BSI to BS1362.

Check for the ASTA mark  $\spadesuit$  or the BSI mark  $\heartsuit$  on the body of the fuse.

If the plug contains a removable fuse cover you must ensure that it is refitted when the fuse is replaced.

If you lose the fuse cover the plug must not be used until a replacement cover is obtained.

A replacement fuse cover can be purchased from your local dealer.

#### Before use

Remove the connector cover.

#### How to replace the fuse

The location of the fuse differ according to the type of AC mains plug (figures A and B). Confirm the AC mains plug fitted and follow the instructions below.

Illustrations may differ from actual AC mains plug.

1. Open the fuse cover with a screwdriver.

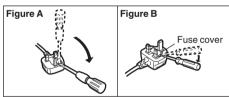

2. Replace the fuse and close or attach the fuse cover.

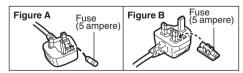

## Restriction on use of unauthorized copied content

This unit adopts the following technology for copyright protection. Cinavia Notice

This product uses Cinavia technology to limit the use of unauthorized copies of some commercially-produced film and videos and their soundtracks. When a prohibited use of an unauthorized copy is detected, a message will be displayed and playback or copying will be interrupted.

More information about Cinavia technology is provided at the Cinavia Online Consumer Information Center at http://www.cinavia.com. To request additional information about Cinavia by mail, send a postcard with your mailing address to: Cinavia Consumer Information Center, P.O. Box 86851, San Diego, CA, 92138, USA.

#### Wireless LAN connection

The following limits are in place regarding the usage of this unit. You must be aware of these limits before using this unit. Panasonic will in no way be responsible for any incidental damage which may arise due to a failure to obey these limits, or to any condition of use or disuse of this unit.

- Data transmitted and received over radio waves may be intercepted and monitored.
- This unit contains delicate electronic components.
   Please use this unit in the manner in which it was intended and follow the following points:
  - Do not expose this unit to high temperatures or direct sunlight.
  - Do not bend, or subject this unit to strong impacts.
  - Keep this unit away from moisture.
  - Do not disassemble or alter this unit in any way.

#### For the United Kingdom and Ireland

## **C€1731**

#### Declaration of Conformity (DoC)

Hereby, "Panasonic Corporation" declares that this product is in compliance with the essential requirements and other relevant provisions of Directive 1999/5/EC.

Customers can download a copy of the original DoC to our R&TTE products from our DoC server:

http://www.doc.panasonic.de

Contact to Authorised Representative:

Panasonic Marketing Europe GmbH, Panasonic Testing Centre, Winsbergring 11, 22525 Hamburg, Germany

This product is in compliance with the radio standards of the following countries.

Austria, Belgium, Bulgaria, Cyprus, Czech Republic, Denmark, Finland, France, Germany, Greece, Hungary, Ireland, Italy, Iceland, Liechtenstein, Luxembourg, Malta, Netherlands, Norway, Poland, Portugal, Romania, Slovakia, Slovenia, Spain, Sweden, United Kingdom, Switzerland

This product on purpose to connect to access point of 2.4 GHz WLAN.

#### For Singapore

Complies with IDA Standards DB01017

#### For Thailand

This telecommunication equipment conforms to NTC/NBTC technical requirement

## To dispose or transfer this unit

The unit may keep the user settings information in the unit. If you discard this unit either by disposal or transfer, then follow the procedure to return all the settings to the factory presets to delete the user settings. (

29, "To return all settings to the factory preset.")

The operation history may be recorded in the memory of this unit

#### Disposal of Old Equipment and Batteries Only for European Union and countries with recycling systems

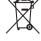

These symbols on the products, packaging, and/or accompanying documents mean that used electrical and electronic products and batteries must not be mixed with general household waste.

For proper treatment, recovery and recycling of old products and used batteries, please take them to applicable collection points in accordance with your national legislation.

By disposing of them correctly, you will help to save valuable resources and prevent any potential negative effects on human health and the environment. For more information about collection and recycling, please contact your local municipality.

Penalties may be applicable for incorrect disposal of this waste, in accordance with national legislation.

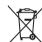

## Note for the battery symbol (bottom symbol):

This symbol might be used in combination with a chemical symbol. In this case it complies with the requirement set by the Directive for the chemical involved

## **Table of contents**

| Precautions 2      |                                          |
|--------------------|------------------------------------------|
| Getting started    | Playback                                 |
| Accessories        | Inserting or removing media 14 HOME menu |
| Connecting to a TV | Settings                                 |
| receiver           | Option menu                              |
|                    | Reference                                |
|                    | Troubleshooting guide                    |

## **Accessories**

Check the supplied accessories before using this unit.

#### 1 Remote control

For the United Kingdom and Ireland
For Australia and New Zealand
(N2QAYB001031)
For the South East Asia
(N2QAYB000959)

#### 2 Batteries for remote control

#### AC mains lead

For the United Kingdom and Ireland (K2CT2CA00007)

For Australia and New Zealand

(K2CJ2DA00014)

For the South East Asia

See page 10 for more information.

#### Except the United Kingdom and Ireland

#### 1 HDMI Cable

- Product numbers are provided in these operating instructions correct as of December 2015. These may be subject to change.
- Do not use AC mains lead with other equipment.

#### ■ Using the remote control

Insert the batteries to the terminal so that it (+ and -) matches those in the remote control.

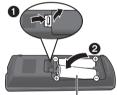

R6/LR6, AA (Alkaline or manganese batteries)

Point it at the remote control signal sensor on this unit.  $(\Rightarrow 8)$ 

## Unit and media care

## Clean this unit with a soft, dry cloth

- Never use alcohol, paint thinner or benzine to clean this unit.
- Before using chemically treated cloth, carefully read the instructions that came with the cloth.

#### This unit's lens

Use the lens cleaner (not supplied) to clean the unit's lens.

#### ■ Clean discs

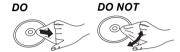

Wipe with a damp cloth and then wipe dry with a dry cloth.

#### ■ Disc handling precautions

- Handle discs by the edges to avoid inadvertent scratches or fingerprints on the disc.
- Do not attach labels or stickers to discs.
- Do not use disc cleaning sprays, benzine, thinner, static electricity prevention liquids or any other solvent.
- Do not use the following discs:
  - Discs with exposed adhesive from removed stickers or labels (rented discs, etc.).
  - Discs that are badly warped or cracked.
  - Irregularly shaped discs, such as heart shapes.

## Playable media

| Device | Media markings | Device types                                                                           | Contents format                                                                             |
|--------|----------------|----------------------------------------------------------------------------------------|---------------------------------------------------------------------------------------------|
|        |                | BD-Video                                                                               | Video                                                                                       |
| BD 😂   | BD-RE          | Video,<br>JPEG, MPO,<br>AAC, ALAC, DSD,<br>FLAC, MP3, WAV,<br>WMA                      |                                                                                             |
|        | Blu-ray Disc   | BD-R                                                                                   | Video, MKV, RMVB*,<br>Xvid,<br>AAC, ALAC, DSD,<br>FLAC, MP3, WAV,<br>WMA                    |
|        | VIDEO          | DVD-Video                                                                              | Video                                                                                       |
|        | R R4.7         | DVD-R                                                                                  | Video, AVCHD, MKV,<br>RMVB*, Xvid,<br>JPEG, MPO,                                            |
| DVD    | R DL           | DVD-R DL                                                                               | AAC, ALAC, DSD,<br>FLAC, MP3, WAV,<br>WMA                                                   |
|        | R W            | DVD-RW                                                                                 | Video, AVCHD                                                                                |
|        | 1              | +R/+RW/+R DL                                                                           |                                                                                             |
|        | DIGITAL AUDIO  | Music CD                                                                               | Music [CD-DA]                                                                               |
| CD _   | CD-R<br>CD-RW  | MKV, RMVB*, Xvid,<br>JPEG, MPO,<br>AAC, ALAC, FLAC,<br>MP3, Music [CD-DA],<br>WAV, WMA |                                                                                             |
| USB    | _              | USB devices<br>(up to 4 TB)                                                            | MKV, MP4, MPEG2,<br>RMVB*, Xvid,<br>JPEG, MPO,<br>AAC, ALAC, DSD,<br>FLAC, MP3, WAV,<br>WMA |

<sup>\*</sup> For the South East Asia Only

<sup>•</sup> See pages 7 and 33 for more information on the types of content that can be played.

## ■ Types of discs that cannot be played by this unit

Any other disc that is not specifically supported or previously described.

- DVD-RAM
- Super Audio CD
- Photo CD
- DVD-Audio
- Video CD and Super Video CD
- HD DVD

### ■ Region management information

The unit can play back BD-Video/DVD-Video discs of the following regions codes, including "ALL":

Example: BD-Video DVD-Video

For the United Kingdom and Ireland

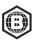

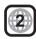

For Australia and New Zealand

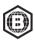

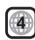

For the South East Asia

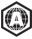

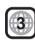

#### **■** Finalize

Any DVD-R/RW/R DL, +R/+RW/+R DL and CD-R/RW that are recorded by a recorder need to be finalized by the recorder to play on this unit. Please refer to the recorder's instructions.

#### **■ BD-Video**

- This unit supports high bit rate audio (Dolby® Digital Plus, Dolby® TrueHD, DTS-HD High Resolution Audio™ and DTS-HD Master Audio™) adopted in BD-Video.
- If "Dolby D/Dolby D +/Dolby TrueHD" is set to "PCM" and "DTS Neo:6" is set to "Off", the maximum possible number of Dolby® sound is 5.1ch PCM. (⇒ 25)

#### **■** 3D

- 3D videos and 3D still pictures can be played back when this unit is connected to a 3D compatible TV using a High Speed HDMI Cable.
- 2D video can be enjoyed as 3D virtually. (⇒ 23)

#### ■ Music CD

Operation and sound quality of CDs that do not comply with CD-DA specifications (copy control CDs, etc.) cannot be guaranteed to work.

#### ■ USB device

- This unit does not guarantee connection with all USB devices.
- This unit does not support USB device charging.
- FAT12, FAT16, FAT32, and NTFS file systems are supported.
- This unit supports USB2.0 High Speed.
- This unit supports an HDD formatted in FAT32 and NTFS. If the HDD is not recognized, the power to the HDD may not be supplied. Supply power from an external source.

#### ■ BD-RE, BD-R

Discs recorded in DR mode using Panasonic Blu-ray Disc recorders may not play back the audio etc., correctly.

#### 

- It may not be possible to play the above media in some cases due to the type of media, the condition of the recording, the recording method, and how the files were created.
- The producers of the disc can control how discs are played, so you may not always be able to control play as described in these operating instructions. Read the disc's instructions carefully.

## **Control reference guide**

When other Panasonic devices respond to the remote control of the unit, change the remote control code.  $(\Rightarrow 28)$ 

e.g., For the United Kingdom and Ireland

For Australia and New Zealand

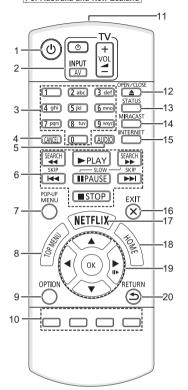

e.g., For the South East Asia

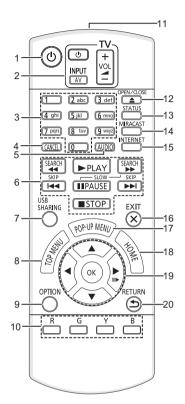

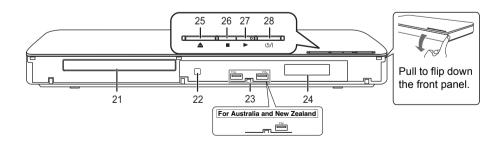

#### Getting started

- 1 Turn the unit on and off
- 2 TV operation buttons

You can operate the Panasonic TV using this unit's remote control. Some buttons may not work depending on the TV.

(b) TV1: Turn the TV on and off

[AV]: Change input

[+ - VOL]: Adjust the volume

- 3 Select title numbers, etc./Enter numbers or characters
- 4 Cancel
- 5 Change soundtrack (⇒ 16)
- 6 Basic playback control buttons (⇒ 16)
- For the United Kingdom and Ireland
  For Australia and New Zealand

Show Pop-up menu (⇒ 16)

For the South East Asia
Show USB Sharing menu (⇒ 21)

- 8 Show Top menu (⇒ 16)
- 9 Show Option menu (⇒ 22)
- 10 Coloured buttons (red, green, yellow, blue) Used for various purposes depending on the display
- 11 Transmit the remote control signal
- 12 Open or close the disc tray (⇒ 14)
- 13 Show the status messages (⇒ 17)
- 14 Show Miracast<sup>™</sup> screen (⇒ 19)
- 15 Show the Home Screen of the Network Service (⇒ 18)
- 16 Exit the Menu screen
- 17 For the United Kingdom and Ireland

For Australia and New Zealand

Show Netflix screen (⇒ 18)

For the South East Asia

Show Pop-up menu (⇒ 16)

- 18 Show HOME menu (⇒ 15)
- 19 [▲, ▼, ◀, ▶] : Move the highlight for selection

[OK]: Confirm the selection

(II►): Frame-by-frame (⇒ 16)

20 Return to previous screen

- 21 Disc tray (⇒ 14)
- 22 Remote control signal sensor Distance: Within approx. 7 m Angle: Approx. 20° up and down, 30° left and right
- 23 USB ports (⇒ 14)
- 24 Display
- 25 Open or close the disc tray (⇒ 14)
- 26 Stop (⇒ 16)
- 27 Start play (⇒ 16)
- 28 **Standby/on switch (**(<sup>1</sup>/<sub>1</sub>) (⇒ 13)

  Press to switch the unit from on to standby mode or vice versa. In standby mode, the unit is still consuming a small amount of power.

Rear panel terminals (⇒ 10–12)

#### ■ Available keys for HDMI CEC (⇒ 21)

- 3 Number keys
- 6 Basic playback control buttons
- 9 Option button
- 10 Coloured buttons (red, green, yellow, blue)
- 16 Exit button
- 19 [**▲**, **▼**, **◄**, **▶**]/[OK] button
- 20 Return button

## **Connecting to a TV**

Connect the AC mains lead after making all connections.

 Before making any connections, we recommend that you temporarily disconnect all the units from AC power.

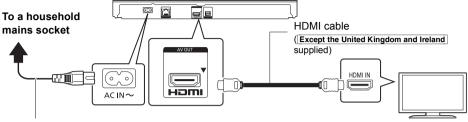

AC mains lead (supplied)

Use the High Speed HDMI cables. Non-HDMI-compliant cables cannot be utilized.
 It is recommended that you use Panasonic's HDMI cable. When outputting 1080p or 24p (4K) signal, please use HDMI cables 5.0 meters or less.

Except the United Kingdom and Ireland The HDMI-compliant cable is supplied with this unit.

For the South East Asia
2 AC mains leads are supplied.

Thailand: With a label

This unit consumes a small amount of AC power (⇒ 33) even when turned off in standby mode. For
the purpose of energy conservation, the unit should be disconnected if you will not be using it for
extended period of time.

## Connecting to an amplifier/receiver

Perform either one of the following connections in accordance with your amplifier/receiver input terminal.

### **HDMI AV OUT**

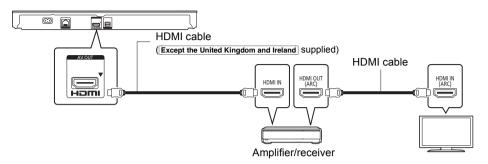

- Set "Digital Audio Output" (⇒ 25).
- When connecting to a non-3D or 4K compatible amplifier/receiver, connect this unit to a TV, then connect the TV and the amplifier/receiver. Please note, however, that the audio can only be up to 5.1ch.
- When using the TV or amplifier/receiver that does not have the indication of "(ARC)" (non-ARC-compatible) on the HDMI terminal, the amplifier/receiver and TV must also be connected using an optical digital cable in order to enjoy the TV's sound through the amplifier/receiver.

## **OPTICAL**

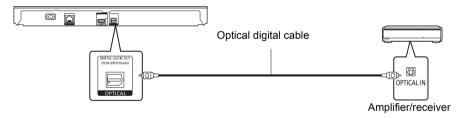

- Set "HDMI Audio Output" to "Off" (⇒ 25).
- Set "Digital Audio Output" (⇒ 25).

## **Connecting to the network**

The following services can be used when this unit is connected to broadband.

- Firmware can be updated (⇒ 14)
- You can enjoy BD-Live (⇒ 17)
- You can enjoy Network Service (⇒ 18)
- You can access other devices (Home Network) (⇒ 19)
- This unit supports Wi-Fi Direct® and can make a wireless connection to wireless devices without router. You can use this function when enjoying Home Network feature, etc. Internet access is not available while connected via Wi-Fi Direct®. (⇒ 19, 26)

For details about connection method, refer to the instructions supplied with the connected equipment.

### **Wireless LAN connection**

This unit has built-in Wi-Fi® and can be connected to a wireless router.

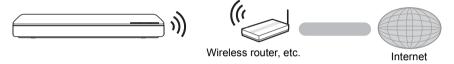

- For up-to-date compatibility information on your wireless router, refer to http://panasonic.jp/support/global/cs/ (This site is in English only.)
- The unit is not compatible with public wireless LAN services (Hotspot etc.) provided in airports, stations, cafes, etc.
- See page 3 for the precautions for wireless LAN connection.

## LAN cable connection

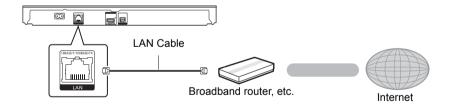

- Use category 5 or above straight LAN cables (STP) when connecting to peripheral devices.
- Inserting any cable other than a LAN cable in the LAN port can damage the unit.

## **Settings**

The following settings can be performed anytime in the Setup menu. (⇒ 26, 27)

## **Easy Settings**

After connecting your new player for the first time and pressing [ $\dot{o}$ ], the basic settings screen will appear.

#### Preparation

Turn on the TV and select the appropriate video input.

- 1 Press [Φ].
  Setup screen appears.
- 2 Follow the on-screen instructions to continue with the settings.

## **Easy Network Setting**

After completing "Easy Settings", you can perform "Easy Network Setting".

Follow the on-screen instructions to establish your connection settings.

Select "Wired" or "Wireless" and press [OK].

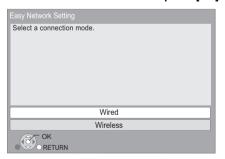

#### About the wireless connection

Before beginning wireless connection setup

- Obtain your network name (SSID\*).
- If your wireless connection is encrypted, please be sure that you know your encryption key.

#### If your SSID is not displayed;

- Search again by pressing the red button on the remote control.
- Stealth SSIDs will not be displayed; in this case, enter manually by using "Manual setting".
   Press [HOME]
  - ⇒ press [OK] to select "Setup"
  - ⇒ select "Player Settings"
  - ⇒ select "Network" and press [OK]
  - ⇒ select "Network Settings" and press [OK]
  - ⇒ select "Wireless Settings" and press [OK]
  - ⇒ select "Connection Setting" and press [OK]
  - ⇒ select "Manual setting" and press [OK]

#### If your wireless network is encrypted;

Encryption Key input screen will be displayed. Input the encryption key of your network.

 An USB keyboard can be used, but only for the keys displayed on the screen.

## If your wireless router is supports WPS (Wi-Fi Protected Setup™);

You can easily set up a connection by pressing the green button on the remote control.

#### Ш

- Refer to the operating instructions of the hub or router.
- Do not use this unit to connect to any wireless network for which you do not have usage rights.
   Using these networks may be regarded as illegal access
- If you have trouble getting online on your PC after performing network settings on this unit, perform the network settings on your PC.
- Please be aware that connecting to a network without encryption may result in the leaking of data such as personal or secret information.
- \* SSID

An SSID (Service Set IDentification) is a name used by wireless LAN to identify a particular network. Transmission is possible if the SSID matches for both devices.

### Firmware updates

Occasionally, Panasonic may release updated firmware for this unit that may add or improve the way a feature operates. These updates are available free of charge.

This unit is capable of checking the firmware automatically when connected to the Internet via a broadband connection.\*

When a new firmware version is available, the following message is displayed.

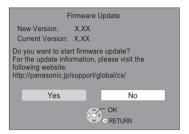

You can also download the latest firmware from the following website and store it to a USB device to update the firmware.

http://panasonic.jp/support/global/cs/ (This site is in English only.)

DO NOT DISCONNECT the unit from the AC power or perform any operation while the update takes place.

After the firmware is installed, unit will restart and the following screen will be displayed.

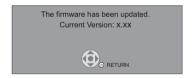

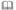

- To show the firmware version on this unit. (⇒ 28, "Firmware Version Information")
- Downloading will require several minutes. It may take longer or may not work properly depending on the connection environment.
- If you do not want to check for the latest firmware version, set "Automatic Update Check" to "Off". (⇒ 28)
- You must agree to the terms of use for the Internet function and the privacy policy. (⇒ 15, "Notice")

## Inserting or removing media

e.g., For the United Kingdom and Ireland

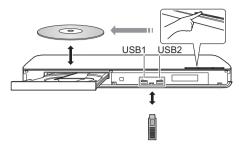

#### **Notes**

- When inserting a media item, ensure that it is facing the correct way, which is the right side facing up.
- If you connect a Panasonic product with a USB connection cable, the setup screen may be displayed on the connected equipment. For details, refer to the instructions for the connected equipment.

For the United Kingdom, Ireland and South East Asia

 When you connect a USB HDD, use the right USB port (USB2).

#### CAUTION

Do not place objects in front of the unit. The disc tray may collide with objects when it is opened, and this may cause malfunction.

## **HOME** menu

Major functions of this unit can be operated from the HOME menu.

#### Preparation

Turn on the TV and select the appropriate video input.

## 1 Press [也] to turn on the unit.

- After network service introduction banner is shown, the HOME menu is displayed.
  - When connected to the network, the banner content may be changed.
  - You can disable the "Start-up Banner"
     (⇒ 28).

## 2 Press [OK] or [▲, ▼, ◄, ▶] to select the item.

 If there are any other items, repeat this step.

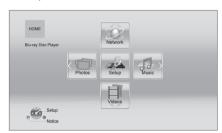

#### Videos/Photos/Music

| Disc | Play back the contents.<br>(⇔ 16)                                                                                                    |
|------|----------------------------------------------------------------------------------------------------|
|      | When multiple contents<br>are recorded, select the<br>types of contents or the<br>title.                                               |
| USB  | For the United Kingdom, Ireland and South East Asia ● "USB1" indicates the left USB port, while "USB2" indicates the right one. (⇔ 14) |

#### Network

| Network Service | Displays the Home<br>Screen of Network<br>Service. (⇔ 18) |
|-----------------|-----------------------------------------------------------|
|                 | DLNA Client (⇒ 19)                                        |
| Home Network    | Miracast (⇒ 19)                                           |
|                 | Media Renderer (⇒ 20)                                     |

#### Setup

| Player Settings                     | (⇒ 24)                               |
|-------------------------------------|--------------------------------------|
| USB Management                      | (⇔ 17)                               |
| For the South East Asia USB Sharing | (⇒ 21)                               |
| Wallpaper                           | Changes the background of HOME menu. |

#### Notice

Displays the terms of service for the cloud services.

#### To show the HOME menu

Press [HOME].

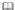

• Items to be displayed may vary with the media.

## **Playback**

1 Insert the media.

Playback starts depending on the media.

2 Select the item to play and press [OK].

Repeat this step if necessary.

#### 

- DISCS CONTINUE TO ROTATE WHILE MENUS ARE DISPLAYED. Press [■STOP] when you have finished playback to protect the unit's motor, your TV screen and so on.
- When the following conditions are met, a still picture will be played back in 4K. The resolution of the still picture will be changed automatically.
  - The unit is connected to a 4K compatible TV
  - "HDMI Video Format" is set to "Automatic" (⇒ 24)
  - The still picture is being played back in 2D
- It is not possible to play back AVCHD and MPEG2 videos which have been dragged and dropped or copied and pasted to the media.

## **Operations during playback**

The following functions may not work depending on the media and contents

#### Stop

#### Press [■STOP].

The stopping point is memorized.

#### Resume play function

Press [▶PLAY] to restart from this point.

- The point is cleared if the media is removed.
- On BD-Video discs including BD-J, the resume play function does not work.

#### **Pause**

#### Press [IIPAUSE].

 Press [■PAUSE] again or [►PLAY] to restart play.

#### Search/Slow motion

#### Search

While playing, press [SEARCH ◄◄] or [SEARCH ▶▶].

#### Slow motion

#### While paused, press [SEARCH▶▶].

Xvid, MKV, MP4, MPEG2 and
 For the South East Asia RMVB: Not effective.

The speed increases up to 5 steps.

- Music, MP3, etc.: The speed is fixed to a single step.
- Press [PLAY] to revert to normal playback speed.

#### Skip

## While playing or paused, press $[\blacktriangleleft]$ or $[\blacktriangleright]$ .

Skip to the title, chapter or track.

#### Frame-by-frame

#### While paused, press [▶] (▮▮▶).

- Press and hold to fast forward.
- Press [>PLAY] to revert to normal playback speed.
- Xvid, MKV, MP4, MPEG2 and
   For the South East Asia RMVB: Not effective.

### **Changing soundtrack**

#### Press [AUDIO].

You can change the audio channel number or soundtrack language, etc.

#### Show top menu/pop-up menu

Press [TOP MENU] or [POP-UP MENU]. Select the item and press [OK].

#### Show the status messages

#### While playing, press [STATUS].

The status messages give you information about what is currently being played. Each time you press [STATUS], the display information may change or disappear from the screen.

 Depending on media and contents, the display may change or not appear.

e.g., BD-Video

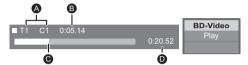

- A T: Title, C: Chapter, PL: Playlist
- B Elapsed time in the title
- Current position
- Total time

e.g., JPEG

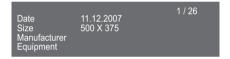

### **Enjoying 3D video and photos**

#### Preparation

Connect this unit to a 3D compatible TV. (⇒ 10)

- Perform the necessary preparations for the TV.
- Play back following the instructions displayed on the screen.
- 3D Settings (⇒ 23, 25)

#### 

- Please refrain from viewing 3D images if you do not feel
  well or are experiencing visual fatigue.
   In the event that you experience dizziness, nausea, or
  other discomfort while viewing 3D images, discontinue use
  and rest your eyes.
- 3D video might not output the way it is set in "HDMI Video Format" and "24p(4K)/24p Output" (⇒ 24).
- When playing back 3D photos from "Photos" screen, select from the "3D" list. (Still pictures in "2D" are played back in 2D.)

If "2D" and "3D" indications are not displayed, press the red button on the remote control to switch the view of playback contents.

## **Enjoying BD-Live**

With "BD-Live" discs, you can enjoy bonus contents that use Internet access. For this BD-Live function, connection of a USB device is necessary along with Internet connection.

For the United Kingdom, Ireland and South East Asia

- When USB devices are connected to both USB ports, disconnect both of them first, and then connect only the one you want to use.
- Perform network connection and settings.
   (⇒ 12, 13)
- 2 Connect a USB device with 1 GB or more free space.
  - The USB device is used as the local storage.
- 3 Insert the disc.

#### ■ Deleting data on the USB device Select "USB Management" in the HOME menu (⇒ 15), then select "BD-Video Data Erase" and press [OK].

Ш

- The usable functions and the operating method may vary with each disc, please refer to the instructions on the disc and/or visit their website.
- "BD-Live Internet Access" may need to be changed for certain discs (⇒ 27).

### Slideshow

Play a slideshow of photos and adjust various settings during the playback.

- Insert the media.
- 2 Select "Photos".
- 3 Select an item and press the green button. The following items can be set.

| Start<br>Slideshow   | Start the slideshow.<br>You can display still pictures in<br>the selected folder one by one<br>at a constant interval. |
|----------------------|----------------------------------------------------------------------------------------------------|
| Interval             | Change the display interval.                                                                                           |
| Transition<br>Effect | Select the effect when sliding pictures.                                                                               |
| Repeat Play          | Set whether to repeat the slideshow.                                                                                   |

m

Still pictures displayed as " annot be played back with this unit.

## Enjoying Network Service

Network Service allows you to access some specific websites supported by Panasonic.

Network Service provides a variety of selected Internet services such as the following.

- Online movie rental service
- Video browsing service

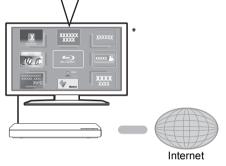

 Images are for illustration purposes, contents may change without notice.

#### Preparation

- Network connection (⇒ 12)
- Network settings (⇒ 13)

### 1 Press [INTERNET].

For the United Kingdom and Ireland
For Australia and New Zealand

- Netflix can be accessed directly by pressing [NETFLIX] button even when this unit is off.
- 2 Select the item and press [OK].

#### To exit from Network Service

Press [HOME].

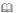

- When playing content in the media, Network Service cannot be accessed by pressing [INTERNET].
- An USB keyboard can be used, but only for the keys displayed on the screen. It may not be used depending on the service.
- In the following cases, settings are possible using the Setup menu items.
- When restricting the use of Network Service
   (⇒ 27, "Network Service Lock")
- When correcting the displayed time
- (⇒ 27, "Time Zone", "Summer Time")
   When using another device such as a smartphone in combination with the unit by using a certain app on the device.

(⇒ 27, "Remote Device Operation")

- When using a slow Internet connection, the video may not be displayed correctly. A high speed Internet service with a speed of at least 6 Mbps is recommended.
- Be sure to update the firmware as soon as a firmware update notice is displayed on the screen. If the firmware is not updated, you may not be able to use Network Service function properly. (⇒ 14)
- Network Service Home Screen is subject to change without notice.
- The services through Network Service are operated by their respective service providers, and service may be discontinued either temporarily or permanently without notice. Therefore, Panasonic will make no warranty for the content or the continuity of the services.
- Some features of websites or content of the service may not be available.
- Some content may be inappropriate for viewers.
- Some content may only be available for specific countries and may be presented in specific languages.

## **Home Network feature**

Before using the following features, be sure to configure the connected equipment on your Home Network.

## Using Miracast™

You can enjoy the content you are viewing on a Miracast-compatible smartphone, etc. on the big screen of your TV.

 Compatible with Android<sup>™</sup> devices, ver. 4.2 and above and Miracast certified.
 For information on whether the smartphone, etc. supports Miracast, contact the manufacturer of the device.

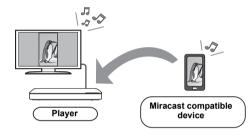

- 1 Press [MIRACAST].
- 2 Operate the Miracast compatible device.
  - On the device, enable Miracast and select this unit as the device to be connected.
     For details, refer to the instructions supplied with the device.

### To exit from Miracast

Press [HOME].

## Playing back contents on the DLNA server

You can share photos, videos and music stored in the DLNA Certified media server [PC with Windows 7 installed, smartphone, recorders, etc.] connected to your home network.

About support format of DLNA (⇒ 34).

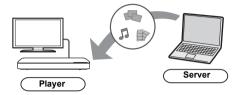

#### Preparation

- Perform network connection (⇒ 12) and network settings (⇒ 13) of this unit.
- ② Add the contents and folder to the libraries of the Windows Media® Player or the smartphone, etc.
  - Playlist of Windows Media® Player can play back only the contents that are stored in the libraries.
- When connected to Panasonic DLNA compatible recorders, register this unit to your Panasonic DLNA compatible recorders.
- 1 Press [HOME].
- 2 Select "Network".
- 3 Select "Home Network".
- 4 Select "DLNA Client".
  - The list can be updated by pressing the red button on the remote control.
  - The connection method can be switched to Wi-Fi Direct by pressing the green button on the remote control.
- 5 Select the equipment and press [OK].
- 6 Select the item to play and press [OK].
  - You may be able to use convenient functions depending on the content by pressing [OPTION].

#### To exit from Home Network

Press [HOME].

## Using the Digital Media Controller

You can use a smartphone or tablet as the Digital Media Controller (DMC) to playback contents from DLNA server on the Renderer (this unit).

#### Possible applications:

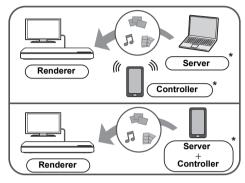

\* DMC compatible software should be installed.

#### Preparation

Perform steps ① and ②. (⇒ 19)

- ③ Perform the "Remote Device Settings".(⇒ 27)
  - You can register up to 16 devices.
- 1 Press [HOME].
- 2 Select "Network".
- 3 Select "Home Network".
- 4 Select "Media Renderer".
- 5 Select "Home Network" or "Wi-Fi Direct" and press [OK], then follow the indications on the screen.
- 6 Operate the DMC compatible devices.

To exit from Media Renderer screen Press [HOME].

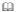

#### About DLNA and Media Renderer

For more details, refer to the following website and the operating instructions for each of the equipment. http://panasonic.jp/support/global/cs/ (This site is in English only.)

- Wi-Fi Direct connection while using Home Network feature is only temporary, and the network connection method returns to the original setting when exiting.
- Depending on the device or connection environment, the data transfer rate may decrease.
- Depending on the contents and the connected equipment, playback may not be possible.
- Items displayed in grey on the display cannot be played back by this unit.

### "HDMI CEC"

This unit supports "HDMI CEC" (Consumer Electronics Control) function.

You can use this function by connecting the equipment that supports "HDMI CEC" with an HDMI cable.

See the operating instructions for connected equipment for operational details.

#### Preparation

- ① Set "HDMI CEC" to "On" (⇒ 28). (The default setting is "On".)
- ② Set the "HDMI CEC" operations on the connected equipment (e.g., TV).
- ③ Turn on all "HDMI CEC" compatible equipment and select this unit's input channel on the connected TV so that the "HDMI CEC" function works properly.

Repeat this procedure when the connections or settings are changed.

## Automatic input switching Power on link

When the unit starts playback, the TV will automatically switch the input channel and the screen of the unit will be displayed.

Additionally when the TV is off, the TV will automatically turn on.

### **Power off link**

All connected equipment compatible with "HDMI CEC", including this unit, automatically turns off when you switch the TV off.

## Easy control only with TV remote control

By using the TV remote control, you can perform the same operations as you use the remote control of this unit. (⇒ 9)

ш

 This unit supports the "HDMI CEC" (Consumer Electronics Control) function. However, operation cannot be guaranteed on all HDMI CEC devices.

## **USB Sharing**

For the South East Asia

This function allows you to copy content between the following media.

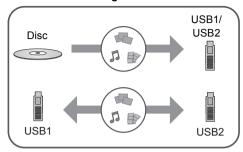

#### Preparation

- Insert the media. (⇒ 14)
- 1 Press [USB SHARING].
- 2 Select the copy source (e.g., USB1) and press [OK].
- 3 Select the folder or file to be copied and press the red button on the remote control.
  - Press the red button on the remote control again to cancel.
- 4 Press [OK].
- 5 Select the copy destination (e.g., USB2) and press [OK].
- 6 Select "Yes" on the confirmation screen and press [OK].
  - When the destination contains a folder or file with the same name, you can change the option for resolving the conflict by pressing [OPTION].

- You cannot set the media formatted to NTFS as a copy destination
- · Copying of files in all formats is not guaranteed.
- Videos on discs and copyrighted content on discs cannot be copied.
- Panasonic does not accept any responsibility for damages directly or indirectly due to any type of problems that result in loss of copying content (data), and does not guarantee any content if copying does not work properly.
- The recording and playback of content on this or any other device may require permission from the owner of the copyright or other such rights in that content. Panasonic has no authority to and does not grant you that permission and explicitly disclaims any right, ability or intention to obtain such permission on your behalf. It is your responsibility to ensure that your use of this or any other device complies with applicable copyright legislation in your country. Please refer to that legislation for more information on the relevant laws and regulations involved or contact the owner of the rights in the content you wish to record or playback.

## **Option menu**

A variety of playback operations and settings can be performed from this menu.

Available options differ depending on the playing contents and the condition of the unit.

## 1 Press [OPTION].

 When playing music, select "Playback Settings" and press [OK].

e.g., BD-Video

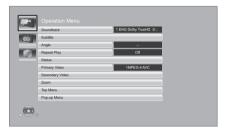

### 2 Select an item and change the settings.

#### To exit the screen

Press [OPTION].

Regarding Language : (⇒ 35)

## **Operation Menu**

#### ■ Soundtrack

Show or change the soundtrack.

#### Audio channel

Select the audio channel number.

#### ■ Subtitle

Change the subtitle settings.

#### ■ Angle

Select the number of the angle.

#### ■ Repeat Play

Select the item that you want to repeat.

- You can repeat the playback of a chapter, playlist, the entire disc, etc., but the items displayed will differ depending on the type of the media
- Select "Off" to cancel.

#### ■ Random

Select whether or not to play random.

#### ■ Start Slideshow

Start the slideshow

#### ■ Status

Show the status messages.

#### Sound

Select the soundtrack and audio channel number during the playback of DLNA.

#### ■ Reception

The radio wave status during the playback of DLNA is displayed. (Only when a wireless connection is used)

#### ■ Rotate RIGHT

#### ■ Rotate LEFT

Rotate the still picture.

#### ■ Wallpaper

Set the still picture to the wallpaper of HOME menu. (⇒ 15)

#### ■ Video

The recording method of original video appears.

#### ■ Primary Video

The recording method of original primary video appears.

#### ■ Secondary Video

| Video      | Select on/off for images. The recording method of original video appears.  • During search/slow motion, only the primary video is displayed. |
|------------|----------------------------------------------------------------------------------------------------|
| Soundtrack | Select on/off for audio and the language.                                                                                                    |

#### Zoom

Videos and pictures are magnified.

#### ■ Top Menu

Display Top Menu.

#### ■ Pop-up Menu

Display Pop-up Menu.

#### ■ Menu

Display Menu.

### **Picture Settings**

#### **■** Picture Mode

Select the picture quality mode during play.

- If you select "User", you can change settings in "Picture Adjustment".
- Picture Adjustment

Specific picture quality settings can be changed.

#### ■ Progressive

Select the method of conversion for progressive output to suit the type of material being played.

 If the video is disrupted when "Auto" is selected, select either "Video" or "Film" depending on the material to be played back.

#### ■ 24p

Movies and other material recorded on DVD-Video at 24p are output at 24p.

- Only when you have selected "24p(4K)" or "24p" in "24p(4K)/24p Output" (⇒ 24) and play discs recorded at a rate of 60 fields per second.
- This may not work with the PAL contents.

#### ■ Reset to Default Picture Settings

Return picture settings to the factory defaults.

## 3D Settings

#### ■ Signal Format

| Original     | Keep original picture format.                           |
|--------------|---------------------------------------------------------|
| Side by side | 3D picture format comprising of left and right screens. |
| 2D to 3D     | Converts 2D pictures to 3D effect.                      |

#### Distance

Set the amount of depth perception.

#### ■ Graphic Display Level

3D position for the Option menu or message screen, etc. can be adjusted during 3D playback.

## Setup menu

Change the unit's settings if necessary. The settings remain intact even if you switch the unit to standby.

Some items are common to the Option menu. You can get the same effect with both menus.

- 1 Press [HOME].
- 2 Press [OK] to select "Setup".
- 3 Select "Player Settings".

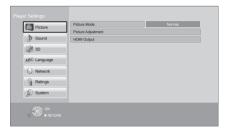

4 Select an item and change the settings.

#### To exit the screen

Press [HOME].

### **Picture**

- Picture Mode (⇒ 23)
- Picture Adjustment (⇒ 23)

#### **■ HDMI Output**

Press [OK] to show the following settings:

#### > HDMI Video Format

The items supported by the connected devices are indicated on the screen as "\*". When any item without "\*" is selected, the images may be distorted.

- If "Automatic" is selected, the best suited output resolution to the connected TV is automatically selected.
- To enjoy high-definition video up-converted to 1080p, you need to connect the unit directly to 1080p compatible HDTV (High Definition TV). If this unit is connected to an HDTV through other equipment, the other equipment must also be 1080p compatible.

#### > 24p(4K)/24p Output

This setting is for selecting the output method for content recorded in 24p\*1, such as movies.

|     | Outputs signals by upconverting them to 4K*2. |
|-----|-----------------------------------------------|
| 24p | Outputs in 24p.                               |

- Connect the compatible TV for each (4K or 1080/24p) output to the HDMI AV OUT terminal of this unit.
- "24p(4K)" works only when playing back in 2D.
- When playing DVD-Video, set this setting to "24p(4K)" or "24p", and then "24p" in "Picture Settings" (⇒ 23) to "On".
- When BD-Video/DVD-Video images other than 24p are played, images are output at 60p.

#### > HDMI Colour Mode

This setting is for selecting colour-space conversion of the image signal.

#### ➤ Deep Colour Output

This setting is for selecting whether to use Deep Colour Output when a TV that supports Deep Colour is connected

#### ➤ Contents Type Flag

Depending on the playback content, the TV will output adjusting to the optimal method when a TV that supports this function is connected.

- A progressive image recorded at a rate of 24 frames per second (motion-picture film). Many BD-Video movie contents are recorded in 24 frames/second in accordance with the film materials.
- A high resolution image/display technology of approximately 4000 (width) × 2000 (height) pixels.

### Sound

#### ■ Dynamic Range Compression

You can listen at low volumes but still hear dialogue clearly.

(Dolby Digital, Dolby Digital Plus and Dolby TrueHD only)

 "Automatic" is effective only when playing Dolby TrueHD.

#### **■** Digital Audio Output

Press [OK] to show the following settings:

#### ➤ Dolby D/Dolby D +/Dolby TrueHD

- > DTS/DTS-HD
- > DSD Output Mode

Select the audio signal to output.

- Select "PCM" or "Off", when the connected equipment cannot decode the respective audio format. This unit decodes the audio format and transmits to the connected equipment.
- If you do not make proper settings the audio may be static or noisy.
- "DSD Output Mode" is effective only when connecting the unit with an HDMI cable.

#### > BD-Video Secondary Audio

Select whether or not to mix the primary and secondary audio (including the button click sound).

If "Off" is selected, the unit outputs the primary audio only.

#### > HDMI Audio Output

This setting selects whether or not to output audio from HDMI.

 Select "Off" when the TV is connected to this unit via HDMI AV OUT terminal, and this unit is also connected to other devices, such as an amplifier/receiver via an OPTICAL terminal.

#### ■ PCM Down Conversion

Select how to output audio with a sampling frequency of 96 kHz for the PCM output from the OPTICAL.

- If "On" is selected, the signals that are converted to 48 kHz are output.
- If "Off" is selected, and the connected equipment does not support 96 kHz, the sound will not be output normally.
- Signals are converted to 48 kHz despite the settings in the following cases:
  - when the signals have a sampling frequency of 192 kHz
  - when the disc has copy protection
  - when "BD-Video Secondary Audio" is set to "On"

#### Downmix

Select the downmix system of multi-channel to 2-channel sound.

- Select "Surround encoded", when the connected equipment supports the virtual surround function.
- The downmix effect is not available when "Digital Audio Output" is set to "Bitstream".
- The audio will be output in "Stereo" in the following cases:
  - AVCHD playback
  - Playback of secondary audio (including the button click sound).

#### ■ DTS Neo:6

2ch (2.1ch) audio is expanded to 7ch (7.1ch).

- This function works when the following conditions are met:
  - Audio is output from the HDMI AV OUT terminal.
  - Audio recorded at 96 kHz or lower is output.
  - "Digital Audio Output" is set to "PCM" when audio other than PCM is output.

### 3D

#### ■ 3D BD-Video Playback

Select the playback method of 3D compatible video software.

#### ■ 3D Playback Message

Set to display or hide the 3D viewing warning screen when playing back the 3D compatible video software.

#### ■ Graphic Display Level (⇒ 23)

#### Language

#### ■ Soundtrack Preference

Choose the language for audio.

- If "Original" is selected, the original language of each disc will be selected.
- When the selected language is not recorded on the disc, or depending on how the navigation is created on the disc, it may playback in a different language than the selected language.
- Enter a code (⇒ 35) when you select "Other \*\*\*\*".

#### ■ Subtitle Preference

Choose the language for the subtitle.

- When "Automatic" is selected, a subtitle for the language selected in the "Soundtrack Preference" is displayed only when the language other than the language selected in the "Soundtrack Preference" is played back.
- When the selected language is not recorded on the disc, or depending on how the navigation is created on the disc, it may playback in a different language than the selected language.
- Enter a code (⇒ 35) when you select "Other \*\*\*\*".

#### **■** Menu Preference

Choose the language for the disc menus.

 Enter a code (⇒ 35) when you select "Other \*\*\*\*"

#### Except the South East Asia

#### ■ Subtitle Text

Select a desired item according to the language used for MKV/Xvid subtitles text

 This item is displayed only after playing back a file.

#### Except Australia and New Zealand

#### ■ On-Screen Language

Choose the language for menus and on-screen messages.

### **Network**

#### ■ Easy Network Setting (⇒ 13)

#### ■ Network Settings

Perform network-related settings individually. Press [OK] to show the following settings:

#### > LAN Connection Mode

Select the LAN connection method.

For the United Kingdom and Ireland

 When not using wireless LAN (when turning it off), select "Wired".

#### > Wireless Settings

This allows the wireless router and connection settings to be set up. Current connection settings and connection state can be checked. Press [OK] to show the following settings:

#### **Connection Setting**

The wireless router connection wizard will be displayed.

## Double Speed Mode Setting (2.4GHz)

Set the connection speed for a 2.4 GHz wireless format.

 If you connect using the "Double Speed Mode (40MHz)", 2 channels use the same frequency band, and there is consequently a greater risk of reception interference. This can cause the connection speed to drop or become unstable.

#### > IP Address / DNS Settings

This is for checking the state of the network connection and setting the IP address and DNS-related.

Press [OK] to show the respective setting.

#### > Proxy Server Settings

This is for checking the state of connection with the Proxy server and performing settings. Press [OK] to show the respective setting.

#### ➤ Network Service Settings (⇒ 18)

Press [OK] to show the following settings:

#### Time Zone

Set the unit's time to match your location.

 Some Network Service contents require the time zone to be set. Set time zone if necessary.

#### **Summer Time**

Select "On" when using summer time.

#### Except the South East Asia

#### > Network Drive Connection

This unit can access a hard disk shared folder on a network and play back videos, still pictures, and music.

For the setting and operation method of connected equipment, refer to the following website.

http://panasonic.jp/support/global/cs/ (This site is in English only.)

#### ➤ Remote Device Settings (⇒ 18, 20)

Press [OK] to show the following settings:

#### Remote Device Operation

Enable to start Network Service on this unit by using another device such as Smartphone, etc.

Enable to operate the unit by DMC.

#### **Device Name Entry**

Set the name of this unit to be displayed on the connected equipment.

#### Registration Type

|        | Allow connections to all the equipment accessing this unit.                  |
|--------|------------------------------------------------------------------------------|
| Manual | Set the permission for individual equipment connections accessing this unit. |

#### **Remote Device List**

Registering/deregistering of the displayed equipment can be performed when "Manual" in "Registration Type" is selected.

#### ➤ BD-Live Internet Access (⇒ 17)

You can restrict Internet access when BD-Live functions are used.

 If "Limit" is selected, Internet access is permitted only for BD-Live contents which have content owner certificates.

### Ratings

The following items use the same password. Don't forget your password.

#### ■ DVD-Video Ratings

Set a ratings level to limit DVD-Video play.

#### ■ BD-Video Ratings

Set an age limit of BD-Video play.

#### ■ Network Service Lock

You can restrict the usage of Network Service.

## System

#### ■ Easy Settings

You can execute basic settings.

#### ■ TV Settings

Press [OK] to show the following settings:

#### >TV Aspect

Set to match the type of TV connected.

When connected to a 4:3 aspect TV and playing 16:9 ratio image:

| 4:3 Pan & Scan | The sides are cut off so the picture fills the screen. When playing BD-Video, video is output as "4:3 Letterbox". |
|----------------|----------------------------------------------------------------------------------------------------|
| 4:3 Letterbox  | Black bands appear at the top and bottom of the picture.                                                          |

When connected to a 16:9 widescreen TV and playing 4:3 ratio image:

| 16:9      | Video is displayed as a 4:3 ratio image in the centre of the screen. |
|-----------|----------------------------------------------------------------------|
| 16:9 full | Video is displayed as a horizontally stretched 16:9 image.           |

#### >TV System

Perform the setup so it matches the TV System of the connected TV.

#### ➤ Screen Saver Function

This is to prevent image retention on the screen.

- When this is set to "On":
  - If a list of playback content is displayed and there is no operation for 10 minutes or more, the screen switches to HOME menu automatically.
- While playing and pausing, etc., this function is not available.

#### > On-Screen Messages

Choose whether to show status messages automatically.

#### > HDMI CEC

Set to use "HDMI CEC" function when connected via HDMI cable to a device that supports "HDMI CEC".

 Select "Off" when you do not want to use "HDMI CFC"

#### ■ Front Panel Display

Changes the brightness of the unit's display.

 If "Automatic" is selected, the display is set to bright and only dimmed during playback.

#### ■ Start-up Banner

Select whether to display the banner after turning on this unit. (⇒ 15)

#### ■ Quick Start

Speed of start-up from standby mode is increased.

#### For the United Kingdom and Ireland

 When set to "On", the internal control unit will be powered and in Network standby mode. The idle power consumption will increase so compared to when set to "Off".

(Power consumption ⇒ 33)

#### For Australia and New Zealand

#### For the South East Asia

 When set to "On", the internal control unit will be powered and the idle power consumption will increase so compared to when set to "Off".
 (Power consumption ⇒ 33)

#### ■ Remote Control

Change the remote control code if other Panasonic products react to this remote control.

#### ■ Firmware Update(⇒ 14)

Press [OK] to show the following settings:

#### > Automatic Update Check

When this equipment remains connected to the Internet, it will check for the latest firmware version when it is turned on and you can update it if necessary.

#### ➤ Update Now

You can update the firmware manually if a firmware update is available.

#### **■** System Information

Press [OK] to show the following settings:

#### > Software Licence

Information about the software used by this unit is displayed.

#### > Firmware Version Information

Display firmware version of this unit and wireless LAN module.

#### ■ Default Settings

This returns all values in the Setup menu and the Option menu to the default settings, except for some settings of network, ratings, remote control code, on-screen language\*, etc.

\* Except Australia and New Zealand

## **Troubleshooting guide**

Before requesting service, please perform the following checks.

If the problem remains unresolved, consult your dealer for instructions.

## ■ Unit does not respond to remote control or unit's buttons.

Disconnect the AC mains lead, wait 1 minute, then reconnect the AC mains lead.

#### Do you have the latest firmware installed?

Panasonic is constantly improving the unit's firmware to ensure that our customers are enjoying the latest technology. (⇒ 14)

## The following do not indicate a problem with this unit:

- Regular disc rotating sounds.
- Image disturbance during search.
- Image disturbance when replacing 3D discs.

#### ■ Cannot eject disc.

- ① Turn the unit on.
- ② Press and hold [OK], the yellow button and the blue button on the remote control at the same time for more than 5 seconds.
  - "00 RET" is displayed on the unit's display.
- ③ Press [▶] (right) repeatedly on the remote control until "06 FTO" is displayed on the unit's display.
- 4 Press [OK].

## **General operation**

#### To return to the factory defaults.

 Select "Yes" in "Default Settings" in the Setup menu. (⇒ 28)

#### To return all settings to the factory preset.

- > Reset the unit as follows:
- (1) Turn the unit on.
- ② Press and hold [OK], the yellow button and the blue button on the remote control at the same time for more than 5 seconds.
  - "00 RET" is displayed on the unit's display.
- ③ Press [▶] (right) repeatedly on the remote control until "08 FIN" is displayed on the unit's display.
- (4) Press and hold [OK] for more than 5 seconds.

#### The remote control does not work properly.

- Change the batteries in the remote control.
  (⇒ 5)
- The remote control and this unit are using different codes.

If "SET  $\square$ " is displayed on the unit's display when a button is pressed on the remote control, change the code on the remote control.

Press and hold [OK] and the displayed number ("\( \subseteq \)") for more than 5 seconds.

## The TV tuner mode is not displayed when the TV is turned on.

- This phenomenon may occur, depending on the TV setting, when "Quick Start" is set to "On".
- Depending on the TV, this phenomenon may be prevented by reconnecting the HDMI cable to a different HDMI input terminal or by changing the HDMI auto connection setting.

#### This unit is turned off automatically.

To save on electricity, this unit is turned off automatically if there is no button operation for about 20 minutes when not playing back (such as when paused or displaying the menu, displaying still pictures, etc.).

## You have forgotten your ratings password. You want to cancel the ratings level.

- The ratings level returns to the factory defaults.
- 1 Turn the unit on.
- ② Press and hold [OK], the yellow button and the blue button on the remote control at the same time for more than 5 seconds.
  - "00 RET" is displayed on the unit's display.
- ③ Press [▶] (right) repeatedly on the remote control until "03 VL" is displayed on the unit's display.
- ④ Press [OK].

#### The TV screen turns black.

- In the following cases, HDMI authentication takes place and a black screen is displayed:
  - When "24p(4K)/24p Output" is set to "24p(4K)" or "24p".
  - When the display is switched between 2D and 3D images.
  - When you quit the 4K playback of a still picture by displaying another screen, including the Home menu.

## This unit does not recognize the USB connection correctly.

- Disconnect and re-connect the USB cable. If it still does not recognize the connection, turn this unit off and on again.
- ➤ USB devices may not be recognized by this unit when connected using the following :
  - a USB hub
  - a USB extension cable
- If you connect USB HDD to this unit, use the USB cable that is supplied with the HDD.

#### For the United Kingdom, Ireland and South East Asia

When you connect a USB HDD, use the right USB port (USB2). (⇒ 14)

### **Picture**

## The images from this unit do not appear on the TV.

#### Picture is distorted.

- An incorrect resolution is selected in "HDMI Video Format". Reset the setting as follows:
- 1 Turn the unit on.
- ② Press and hold [OK], the yellow button and the blue button on the remote control at the same time for more than 5 seconds.
  - "00 RET" is displayed on the unit's display.
- ③ Press [▶] (right) repeatedly on the remote control until "04 PRG" is displayed on the unit's display.
- 4 Press and hold [OK] for more than 5 seconds.
  - Set the item again. (⇒ 24)
  - When Dolby Digital Plus, Dolby TrueHD, and DTS-HD® audio are not output properly, select "Yes" in "Default Settings" (⇒ 28) and make proper settings.
- The unit and TV are using different video systems.
- 1 Turn the unit on.
- ② Press and hold [OK], the yellow button and the blue button on the remote control at the same time for more than 5 seconds.
  - "00 RET" is displayed on the unit's display.
- ③ Press [▶] (right) repeatedly on the remote control until "05 P/N" is displayed on the unit's display.
- ④ Press and hold [OK] for more than 5 seconds. The system switches from PAL to NTSC or vice versa.

- PAL discs cannot be correctly viewed on an NTSC TV.
- ➤ When "3D BD-Video Playback" in the Setup menu is set to "Automatic", images may not be output depending on the connection method. After removing the disc from this unit, select "Set before play" in the Setup menu, and select "2D Playback" in the setup screen displayed when playing 3D discs.
  (⇔ 25)
- When outputting in 24p (4K), images may be distorted depending on the HDMI cable. Use an HDMI cable that supports 4K output.

#### Video is not output in high-definition.

➤ Confirm that "HDMI Video Format" in the Setup menu is set properly. (\$\Rightarrow\$ 24)

#### 3D video is not output.

- Connect to a full high-definition TV.
- ➤ Is there a non-3D compatible amplifier/ receiver connected between this unit and a TV? (⇒ 11)
- Are the settings on this unit and the TV correct? (⇒ 17)
- > Is the amplifier/receiver that is connected between this unit and TV on?
- Depending on the connected TV, the video being played back might switch to 2D video due to changes in resolution etc. Check the 3D setting on the TV.

#### 3D video is not output correctly as 2D.

- ➤ Select "Set before play" in the Setup menu, and select "2D Playback" in the setup screen displayed when playing 3D discs. (⇒ 25, "3D BD-Video Playback")
- Discs that have recorded titles with Side by side (2 screen structure) and that can be enjoyed in 3D are played back in accordance with the settings of the TV.

## A black band is displayed around the edge of the screen.

#### The aspect ratio of the screen is abnormal.

- Confirm the "TV Aspect" is set properly. (⇒ 27)
- Adjust the aspect setting on the TV.

#### Audio

#### Cannot switch audio.

- ➤ The audio cannot switch, if "Digital Audio Output" is set to "Bitstream" or "On"\*. Set "Digital Audio Output" to "PCM" or "Off"\*. (⇒ 25)
- \* For "DSD Output Mode".

#### Cannot hear the desired audio type.

- ➤ Check the connections and the "Digital Audio Output" settings. (⇒ 11, 25)
- ➤ To output audio from a device connected with an HDMI cable, set "HDMI Audio Output" to "On" in the Setup menu. (⇒ 25)

### **Playback**

#### Disc cannot be played.

- ➤ The disc is dirty. (⇒ 5)
- ➤ The disc is not finalized. (⇒ 7)

## Still pictures (JPEG) do not play back normally.

The images that were edited on the PC, such as Progressive JPEG, etc., may not be played back.

#### I can't play back BD-Live.

- Confirm that this unit is connected to the broadband Internet. (⇒ 12)
- ➤ Confirm the "BD-Live Internet Access" settings. (⇒ 27)
- Confirm a USB device is connected to the USB port. (⇒ 14)
- Connect this unit to the network by a wired connection.

### **Network**

#### I can't connect to the network.

- Confirm the network connection and settings. (⇒ 12, 13, 26)
- There may be interference that prevents the unit from detecting your home network. Place the unit and the wireless router closer to each other. This unit may be able to detect your network name (⇒ 13, "SSID").
- Check the operating instructions for each device and connect accordingly.

## When using wireless LAN connection, video from the DLNA Certified media server is not played back or video frames are dropped during playback.

- Higher transfer rate router such as 802.11n (2.4 GHz) wireless router may solve the problem. If you use 802.11n (2.4 GHz) wireless router, it is necessary to set the encryption type to "AES". Simultaneous use with a microwaye, cordles
  - Simultaneous use with a microwave, cordless telephone etc. at 2.4 GHz may result in connection interruptions or other problems.
- ➤ On the "Wireless Settings" screen (⇒ 26), the continuous lighting of at least 4 "Reception" indicators is the target for a stable connection. If 3 or fewer indicators are lit or the connection is being interrupted, change the position or angle of your wireless router and see if the connection state improves. If there is no improvement, connect to a wired network and perform the "Easy Network Setting" (⇒ 13) again.

### Messages on the screen

#### Cannot play.

You inserted an incompatible disc.

#### Cannot play on this unit.

- You tried to play a non-compatible image.
- Re-insert the media.

#### No disc inserted.

The disc may be upside down.

#### 

Some operations are unsupported by the unit. (For example, reverse slow motion, etc.)

#### IP address is not set.

The "IP Address" in "IP Address / DNS Settings" is "---. ---. Set the "IP Address", "Subnet Mask", and "Gateway Address". (Select the automatic address acquisition if necessary.)

## The wireless access point currently has a low network security setting. It is recommended to change to a higher setting.

Set a stronger network security level referring to the wireless router operating instructions.

## Messages on the unit's display

#### NFT

While connecting to a network.

#### No PLAY

- ➤ There is a viewing restriction on a BD-Video or DVD-Video. (⇒ 27)
- The media is dirty or badly scratched. The unit cannot play.

#### REMOVE

The USB device is drawing too much power. Remove the USB device.

#### SET $\square$

#### (" \( \simeg \) " stands for a number.)

The remote control and this unit are using different codes. Change the code on the remote control.

Press and hold [OK] and the indicated number button at the same time for more than 5 seconds.

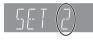

#### U59

Temperature of this unit is hot and the unit switches to standby for safety reasons. Wait for about 30 minutes. Install or place this unit with good ventilation.

#### H□□ or F□□

#### (" \( \sigma\) " stands for a number.)

- There is something unusual.
- Check the unit using the troubleshooting guide. If the service number remains displayed, do the following.
  - Disconnect the plug from the household mains socket, wait a few seconds, then reconnect it.
  - ② Press [U/I] to turn the unit on.

If the service number remains displayed despite doing the above, request service from the dealer. Inform the dealer of the service number when requesting service.

#### **UPDATE**

The system is being restarted during the firmware update. Please do not turn off the unit.

#### UPD□/□

#### (" \( \sim \) " stands for a number.)

The firmware is being updated. Please do not turn off the unit.

#### FIN

The firmware update is complete.

#### For the South East Asia

Copying is complete.

## **Specifications**

## General

| Signal system                                                                                | PAL/NTSC                                                                                                    |
|----------------------------------------------------------------------------------------------|----------------------------------------------------------------------------------------------------|
| Operating temperature range                                                                  | +5 °C to +35 °C                                                                                                    |
| Operating humidity range                                                                     | 10 % to 80 % RH (no condensation)                                                                                                    |
| Digital audio output                                                                         | Optical digital output (Optical terminal)                                                                                                    |
| HDMI AV output                                                                               | Output connector:<br>Type A (19 pin) 1 system                                                                                                    |
| USB slot                                                                                     | USB2.0:  For the United Kingdom and Ireland For the South East Asia 2 system  For Australia and New Zealand 1 system                                  |
| Ethernet                                                                                     | 10BASE-T/100BASE-TX 1 system                                                                                                    |
| Wireless LAN                                                                                 | Standard Compliance:<br>IEEE802.11 b/g/n                                                                                                    |
|                                                                                              | Frequency range:<br>2.4 GHz band                                                                                                    |
|                                                                                              | Security: WPA™/WPA2™<br>(Encryption Type: TKIP/AES,<br>Authentication Type: PSK), WEP<br>(64 bit/128 bit)                                             |
| LASER Specification                                                                          | Class 1 LASER Product Wave length: 790 nm (CDs)/ 660 nm (DVDs)/405 nm (BDs) Laser power: No hazardous radiation is emitted with the safety protection |
| Power supply                                                                                 | For the United Kingdom and Ireland For Australia and New Zealand AC 220 V to 240 V, 50 Hz For the South East Asia AC 220 V to 240 V, 50 Hz/60 Hz      |
| Power<br>consumption                                                                         | For the United Kingdom and Ireland For the South East Asia Approx. 17 W For Australia and New Zealand Approx. 14 W                                    |
| Power consumption in standby mode                                                            | Approx. 0.5 W<br>(Quick Start: Off)                                                                                                    |
| For the United Kingdom<br>and Ireland<br>Power consumption<br>in quick start<br>standby mode | Approx. 5.5 W<br>(Quick Start: On)                                                                                                    |
| For Australia and New Zealand For the South East Asia Power consumption                      | Approx. 5.5 W                                                                                                    |
| in quick start standby mode                                                                  |                                                                                                    |
| •                                                                                            | 415 mm×43 mm×182 mm                                                                                                    |

<sup>•</sup> Specifications are subject to change without notice.

## File format

| File format                      | Extension                                                                                                 | Reference                                                                                                    |
|----------------------------------|----------------------------------------------------------------------------------------------------|----------------------------------------------------------------------------------------------------|
| MKV                              | ".MKV", ".mkv"  Except South East Asia Subtitles text file ".SRT", ".srt", ".SSA", ".ssa", ".ASS", ".ass" | The video file and subtitles text file are inside the same folder, and the file names are the same except for the file extensions.  Some For the South East Asia                                         |
| Xvid                             | ".AVI", ".avi"  Except South East Asia Subtitles text file ".SRT", ".srt", ".SUB", ".sub", ".TXT", ".txt" | RMVB/MKV/Xvid files may not be played back correctly, depending on the video resolution, frame rate condition and so on.                                                                                 |
| For the South East Asia RMVB     | ".RM", ".rm",<br>".RMVB",<br>".rmvb"                                                                      |                                                                                                    |
| <b>mp4</b> (H.264+AAC)           | ".MP4", ".mov"                                                                                            | Some mp4/MPEG files<br>may not be played back<br>correctly, depending on                                                                                                    |
| MPEG<br>(TS/PS)                  | ".mpg", ".mpeg",<br>".m2ts", ".mts",<br>".ts"                                                             | the video resolution, frame rate condition and so on.                                                                                                    |
| JPEG                             | ".JPG", ".jpg",<br>".jpeg"                                                                                | MOTION JPEG and<br>Progressive JPEG are<br>not supported.     You may not be able to<br>play back the file if you<br>have edited the folder<br>structure or the file<br>name on a PC or other<br>device. |
| MPO                              | ".MPO", ".mpo"                                                                                            | 3D still picture                                                                                                    |
| MP3                              | ".MP3", ".mp3"                                                                                            | This unit supports ID3 tags, but only titles, artist names and album names can be displayed.                                                                                                    |
| FLAC                             | ".FLAC", ".flac"                                                                                          | Maximum sampling rate: 192 kHz/24 bit                                                                                                    |
| WAV                              | ".WAV", ".wav"                                                                                            | Maximum sampling rate:<br>192 kHz/24 bit                                                                                                    |
| AAC                              | ".M4A", ".m4a",<br>".AAC", ".aac"                                                                         | This unit supports ID3 tags. Maximum sampling rate: 48 kHz/320 kbps                                                                                                    |
| WMA                              | ".WMA", ".wma"                                                                                            | This unit supports ID3 tags. Maximum sampling rate: 48 kHz/385 kbps                                                                                                    |
| DSD                              | ".DSF", ".dsf",<br>".DFF", ".dff"                                                                         | Maximum sampling rate: 5644 kHz/8 ch                                                                                                    |
| ALAC                             | ".M4A", ".m4a"                                                                                            | Maximum sampling rate:<br>192 kHz/24 bit/2 ch                                                                                                    |
| <ul> <li>With certain</li> </ul> | recording states an                                                                                       | nd folder structures, the play                                                                                                    |

With certain recording states and folder structures, the play order may differ or playback may not be possible.

## **Audio information**

The audio output differs depending on which terminals are connected to the amplifier/receiver, and the settings on the unit. (⇒ 25, "Digital Audio Output")

 The number of channels listed is the maximum possible number of output channels when connected to amplifier/ receiver compatible with the respective audio format.

|                   |                                            | "Digital Audio Output"         |                                                                 |  |
|-------------------|--------------------------------------------|--------------------------------|-----------------------------------------------------------------|--|
|                   | Terminal                                   | "Bitstream"/ "On" <sup>3</sup> | "PCM"/"Off""3                                                   |  |
| Output<br>channel | HDMI AV<br>OUT*2                           | Outputs using original audio*1 | BD-Video:<br>7.1ch PCM <sup>*1</sup><br>DVD-Video:<br>5.1ch PCM |  |
|                   | Dolby Digital/<br>DTS Digital<br>Surround™ | Down-mixed 2ch<br>PCM          |                                                                 |  |

¹¹ When "BD-Video Secondary Audio" is set to "On", the audio will be output as Dolby Digital, DTS Digital Surround™ or 5.1ch PCM.

## Supported format for DLNA

 File formats that are not supported by your DLNA server cannot be played.

#### Video

| Container | Video codec                                   | Audio codec                          | Example of file extension |
|-----------|-----------------------------------------------|--------------------------------------|---------------------------|
| MKV       | H.264                                         | AAC<br>DTS®<br>PCM<br>Vorbis<br>FLAC | .mkv                      |
| Xvid*     | MPEG-4<br>Advanced<br>Simple Profile<br>(ASP) | MP3<br>Dolby Digital                 | .avi                      |
| AVCHD     | H.264                                         | <b>Dolby Digital</b>                 | .mts                      |
| MP4       | 11.204                                        | AAC                                  | .mp4, .mov                |
| PS        | MPEG2                                         | Dolby Digital<br>Linear PCM          | .mpg, .mpeg               |
| TS        | MPEG2<br>H.264                                | AAC<br>Dolby Digital                 | .m2ts, .ts                |

#### **Photo**

| Format | Example of file extension |
|--------|---------------------------|
| JPEG   | .jpg                      |

#### Audio

| Audio codec | Example of file extension |
|-------------|---------------------------|
| MP3         | .mp3                      |
| FLAC        | .flac                     |
| WAV         | .wav                      |
| AAC         | .m4a                      |
| WMA         | .wma                      |
| ALAC        | .m4a                      |
| DSD         | .dsf, .dff                |
| Linear PCM  | _                         |

<sup>\*</sup> Only when the file is transcoded by DLNA server.

<sup>&</sup>lt;sup>2</sup> When "DTS Neo:6" is set to "Cinema" or "Music", 2ch (2.1ch) audio can be expanded to 7ch (7.1ch) and output. (⇒ 25)

<sup>\*3</sup> For "DSD Output Mode".

### Display languages list

| Display | Language   | Display | Language   | Display | Language   |
|---------|------------|---------|------------|---------|------------|
| ENG     | English    | JPN     | Japanese   | ARA     | Arabic     |
| FRA     | French     | CHI     | Chinese    | HIN     | Hindi      |
| DEU     | German     | KOR     | Korean     | PER     | Persian    |
| ITA     | Italian    | MAL     | Malay      | IND     | Indonesian |
| ESP     | Spanish    | VIE     | Vietnamese | MRI     | Maori      |
| NLD     | Dutch      | THA     | Thai       | BUL     | Bulgarian  |
| SVE     | Swedish    | POL     | Polish     | RUM     | Romanian   |
| NOR     | Norwegian  | CES     | Czech      | GRE     | Greek      |
| DAN     | Danish     | SLK     | Slovak     | TUR     | Turkish    |
| POR     | Portuguese | HUN     | Hungarian  | *       | Others     |
| RUS     | Russian    | FIN     | Finnish    |         |            |

## Language code list

| 1             | 0 1- |                   | 0     |                | 0 1- |
|---------------|------|-------------------|-------|----------------|------|
| J - J - J -   | Code |                   | Code  | J              | Code |
| Abkhazian:    | 6566 | Gujarati:         | 7185  | Rhaeto-Roma    |      |
| Afar:         | 6565 | Hausa:            | 7265  |                | 8277 |
| Afrikaans:    | 6570 | Hebrew:           | 7387  | Romanian:      | 8279 |
| Albanian:     | 8381 | Hindi:            | 7273  | Russian:       | 8285 |
| Amharic:      | 6577 | Hungarian:        | 7285  | Samoan:        | 8377 |
| Arabic:       | 6582 | Icelandic:        | 7383  | Sanskrit:      | 8365 |
| Armenian:     | 7289 | Indonesian:       | 7378  | Scots Gaelic:  | 7168 |
| Assamese:     | 6583 | Interlingua:      | 7365  | Serbian:       | 8382 |
| Aymara:       | 6589 | Irish:            | 7165  | Serbo-Croatian |      |
| Azerbaijani:  | 6590 | Italian:          | 7384  | Shona:         | 8378 |
| Bashkir:      | 6665 | Japanese:         | 7465  | Sindhi:        | 8368 |
| Basque:       | 6985 | Javanese:         | 7487  | Singhalese:    | 8373 |
| Bengali; Bang |      | Kannada:          | 7578  | Slovak:        | 8375 |
|               | 6678 | Kashmiri:         | 7583  | Slovenian:     | 8376 |
| Bhutani:      | 6890 | Kazakh:           | 7575  | Somali:        | 8379 |
| Bihari:       | 6672 | Kirghiz:          | 7589  | Spanish:       | 6983 |
| Breton:       | 6682 | Korean:           | 7579  | Sundanese:     | 8385 |
| Bulgarian:    | 6671 | Kurdish:          | 7585  | Swahili:       | 8387 |
| Burmese:      | 7789 | Laotian:          | 7679  | Swedish:       | 8386 |
| Byelorussian: | 6669 | Latin:            | 7665  | Tagalog:       | 8476 |
| Cambodian:    | 7577 | Latvian, Lettish: |       | Tajik:         | 8471 |
| Catalan:      | 6765 | Lingala:          | 7678  | Tamil:         | 8465 |
| Chinese:      | 9072 | Lithuanian:       | 7684  | Tatar:         | 8484 |
| Corsican:     | 6779 | Macedonian:       | 7775  | Telugu:        | 8469 |
| Croatian:     | 7282 | Malagasy:         | 7771  | Thai:          | 8472 |
| Czech:        | 6783 | Malay:            | 7783  | Tibetan:       | 6679 |
| Danish:       | 6865 | Malayalam:        | 7776  | Tigrinya:      | 8473 |
| Dutch:        | 7876 | Maltese:          | 7784  | Tonga:         | 8479 |
| English:      | 6978 | Maori:            | 7773  | Turkish:       | 8482 |
| Esperanto:    | 6979 | Marathi:          | 7782  | Turkmen:       | 8475 |
| Estonian:     | 6984 | Moldavian:        | 7779  | Twi:           | 8487 |
| Faroese:      | 7079 | Mongolian:        | 7778  | Ukrainian:     | 8575 |
| Fiji:         | 7074 | Nauru:            | 7865  | Urdu:          | 8582 |
| Finnish:      | 7073 | Nepali:           | 7869  | Uzbek:         | 8590 |
| French:       | 7082 | Norwegian:        | 7879  | Vietnamese:    | 8673 |
| Frisian:      | 7089 | Oriya:            | 7982  | Volapük:       | 8679 |
| Galician:     | 7176 | Pashto, Pushto    | :8083 | Welsh:         | 6789 |
| Georgian:     | 7565 | Persian:          | 7065  | Wolof:         | 8779 |
| German:       | 6869 | Polish:           | 8076  | Xhosa:         | 8872 |
| Greek:        | 6976 | Portuguese:       | 8084  | Yiddish:       | 7473 |
| Greenlandic:  | 7576 | Punjabi:          | 8065  | Yoruba:        | 8979 |
| Guarani:      | 7178 | Quechua:          | 8185  | Zulu:          | 9085 |

"AVCHD" is a trademark of Panasonic Corporation and Sony Corporation.

Java is a registered trademark of Oracle and/or its affiliates.

Dolby, Dolby Audio, and the double-D symbol are trademarks of Dolby Laboratories.

For DTS patents, see http://patents.dts.com. Manufactured under license from DTS Licensing Limited. DTS, DTS-HD, the Symbol, & DTS and the Symbol together are registered trademarks, and DTS-HD Master Audio is a trademark of DTS, Inc. © DTS, Inc. All Rights Reserved.

The terms HDMI and HDMI High-Definition Multimedia Interface, and the HDMI Logo are trademarks or registered trademarks of HDMI Licensing, LLC in the United States and other countries.

#### <AVC>

This product is licensed under the AVC Patent Portfolio License for the personal use of a consumer or other uses in which it does not receive remuneration to (i) encode video in compliance with the AVC Standard ("AVC Video") and/or (ii) decode AVC Video that was encoded by a consumer engaged in a personal activity and/or was obtained from a video provider licensed to provide AVC Video. No license is granted or shall be implied for any other use. Additional information may be obtained from MPEG LA, L.L.C. See <a href="http://www.mpegla.com">http://www.mpegla.com</a> < VC-1>

This product is licensed under the VC-1 Patent Portfolio License for the personal and non-commercial use of a consumer to (i) encode video in compliance with the VC-1 Standard ("VC-1 Video") and/or (ii) decode VC-1 Video that was encoded by a consumer engaged in a personal and non-commercial activity and/or was obtained from a video provider licensed to provide VC-1 Video. No license is granted or shall be implied for any other use. Additional information may be obtained from MPEG LA, L.L.C.

See http://www.mpegla.com

MPEG Layer-3 audio coding technology licensed from Fraunhofer IIS and Thomson.

"DVD Logo" is a trademark of DVD Format/Logo Licensing Corporation.

The Wi-Fi CERTIFIED™ Logo is a certification mark of Wi-Fi Alliance®.

The Wi-Fi Protected Setup™ Identifier mark is a certification mark of Wi-Fi Alliance®.

"Wi-Fi®" and "Wi-Fi Direct®" are registered trademarks of Wi-Fi Alliance®.

"Wi-Fi Protected Setup™", "Miracast™", "WPA™", and "WPA2™" are trademarks of Wi-Fi Alliance®.

DLNA, the DLNA Logo and DLNA CERTIFIED are trademarks, service marks, or certification marks of the Digital Living Network Alliance.

Windows is a trademark or a registered trademark of Microsoft Corporation in the United States and other countries.

Android is a trademark of Google Inc.

Copyright 2004-2014 Verance Corporation. Cinavia<sup>™</sup> is a Verance Corporation trademark. Protected by U.S. Patent 7,369,677 and worldwide patents issued and pending under license from Verance Corporation. All rights reserved.

This product incorporates the following software:

- (1) the software developed independently by or for Panasonic Corporation.
- (2) the software owned by third party and licensed to Panasonic Corporation.
- (3) the software licensed under the GNU General Public License, Version 2.0 (GPL V2.0),
- (4) the software licensed under the GNU LESSER General Public License, Version 2.1 (LGPL V2.1), and/or
- (5) open source software other than the software licensed under the GPL V2.0 and/or LGPL V2.1.

The software categorized as (3) - (5) are distributed in the hope that it will be useful, but WITHOUT ANY WARRANTY, without even the implied warranty of MERCHANTABILITY or FITNESS FOR A PARTICULAR PURPOSE. Please refer to the detailed terms and conditions thereof shown in the Player Settings menu.

At least three (3) years from delivery of this product, Panasonic will give to any third party who contacts us at the contact information provided below, for a charge no more than our cost of physically performing source code distribution, a complete machine-readable copy of the corresponding source code covered under GPL V2.0, LGPL V2.1 or the other licenses with the obligation to do so, as well as the respective copyright notice thereof.

Contact Information: oss-cd-request@gg.jp.panasonic.com
The source code and the copyright notice are also available for
free in our website below.

http://panasonic.net/avc/oss/

David M. Gay's dtoa and strtod license

The author of this software is David M. Gay.

Copyright (c) 1991, 2000, 2001 by Lucent Technologies.

Permission to use, copy, modify, and distribute this software for any purpose without fee is hereby granted, provided that this entire notice is included in all copies of any software which is or includes a copy or modification of this software and in all copies of the supporting documentation for such software.

THIS SOFTWARE IS BEING PROVIDED "AS IS", WITHOUT ANY EXPRESS OR IMPLIED WARRANTY. IN PARTICULAR, NEITHER THE AUTHOR NOR LUCENT MAKES ANY REPRESENTATION OR WARRANTY OF ANY KIND CONCERNING THE MERCHANTABILITY OF THIS SOFTWARE OR ITS FITNESS FOR ANY PARTICULAR PURPOSE.

## "UNICODE, INC. LICENSE AGREEMENT - DATA FILES AND SOFTWARE

Unicode Data Files include all data files under the directories http://www.unicode.org/Public/, http://www.unicode.org/reports/, and http://www.unicode.org/cldr/data/.

Unicode Software includes any source code published in the Unicode Standard or under the directories

http://www.unicode.org/Public/,

http://www.unicode.org/reports/, and

http://www.unicode.org/cldr/data/.

NOTICE TO USER: Carefully read the following legal agreement. BY DOWNLOADING, INSTALLING, COPYING OR OTHERWISE USING UNICODE INC.'S DATA FILES ("DATA FILES"), AND/OR SOFTWARE (""SOFTWARE"), YOU UNEQUIVOCALLY ACCEPT, AND AGREE TO BE BOUND BY, ALL OF THE TERMS AND CONDITIONS OF THIS AGREEMENT. IF YOU DO NOT AGREE, DO NOT DOWNLOAD, INSTALL, COPY, DISTRIBUTE OR USE THE DATA FILES OR SOFTWARE.

#### COPYRIGHT AND PERMISSION NOTICE

Copyright (c) 1991-2009 Unicode, Inc. All rights reserved. Distributed under the Terms of Use in http://www.unicode.org/copyright.html.

Permission is hereby granted, free of charge, to any person obtaining a copy of the Unicode data files and any associated documentation (the ""Data Files") or Unicode software and any associated documentation (the ""Software"") to deal in the Data Files or Software without restriction, including without limitation the rights to use, copy, modify, merge, publish, distribute, and/or sell copies of the Data Files or Software, and to permit persons to whom the Data Files or Software are furnished to do so, provided that (a) the above copyright notice(s) and this permission notice appear with all copies of the Data Files or Software, (b) both the above copyright notice(s) and this permission notice appear in associated documentation, and (c) there is clear notice in each modified Data File or in the Software as well as in the documentation associated with the Data File(s) or Software that the data or software has been modified.

THE DATA FILES AND SOFTWARE ARE PROVIDED ""AS IS"", WITHOUT WARRANTY OF ANY KIND, EXPRESS OR IMPLIED, INCLUDING BUT NOT LIMITED TO THE WARRANTIES OF MERCHANTABILITY, FITNESS FOR A PARTICULAR PURPOSE AND NONINFRINGEMENT OF THIRD PARTY RIGHTS. IN NO EVENT SHALL THE COPYRIGHT HOLDER OR HOLDERS INCLUDED IN THIS NOTICE BE LIABLE FOR ANY CLAIM, OR ANY SPECIAL INDIRECT OR CONSEQUENTIAL DAMAGES, OR ANY DAMAGES WHATSOEVER RESULTING FROM LOSS OF USE, DATA OR PROFITS, WHETHER IN AN ACTION OF CONTRACT, NEGLIGENCE OR OTHER TORTIOUS ACTION, ARISING OUT OF OR IN CONNECTION WITH THE USE OR PERFORMANCE OF THE DATA FILES OR SOFTWARE.

Except as contained in this notice, the name of a copyright holder shall not be used in advertising or otherwise to promote the sale, use or other dealings in these Data Files or Software without prior written authorization of the copyright holder."

#### (1) MS/WMA

This product is protected by certain intellectual property rights of Microsoft Corporation and third parties. Use or distribution of such technology outside of this product is prohibited without a license from Microsoft or an authorized Microsoft subsidiary and third parties.

#### (2) MS/PlayReady/Final Product Labeling

This product contains technology subject to certain intellectual property rights of Microsoft. Use or distribution of this technology outside of this product is prohibited without the appropriate license(s) from Microsoft.

#### (3) MS/PlayReady/End User Notices

Content owners use Microsoft PlayReady™ content access technology to protect their intellectual property, including copyrighted content. This device uses PlayReady technology to access PlayReady-protected content and/or WMDRM-protected content. If the device fails to properly enforce restrictions on content usage, content owners may require Microsoft to revoke the device's ability to consume PlayReady-protected content. Revocation should not affect unprotected content or content protected by other content access technologies. Content owners may require you to upgrade PlayReady to access their content. If you decline an upgrade, you will not be able to access content that requires the upgrade.

#### (4) FLAC, WPA Supplicant

The software licenses are displayed when "Software Licence" in the Setup menu is selected. (⇒ 28)

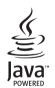

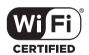

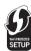

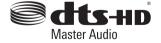

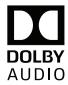

## **Limited Warranty (ONLY FOR AUSTRALIA)**

## **Panasonic Warranty**

- 1. The product is warranted for 12 months from the date of purchase. Subject to the conditions of this warranty Panasonic or its Authorised Service Centre will perform necessary service on the product without charge for parts or labour, if in the opinion of Panasonic, the product is found to be faulty within the warranty period.
- 2. This warranty only applies to Panasonic products purchased in Australia and sold by Panasonic Australia or its Authorised Distributors or Dealers and only where the products are used and serviced within Australia or it's territories. Warranty cover only applies to service carried out by a Panasonic Authorised Service Centre and only if valid proof of purchase is presented when warranty service is requested.
- 3. This warranty only applies if the product has been installed and used in accordance with the manufacturer's recommendations (as noted in the operating instructions) under normal use and reasonable care (in the opinion of Panasonic). The warranty covers normal domestic use only and does not cover damage, malfunction or failure resulting from use of incorrect voltages, incorrect installation, accident, misuse, neglect, build-up of dirt or dust, abuse, maladjustment of customer controls, mains supply problems, thunderstorm activity, infestation by insects or vermin, tampering or repair by unauthorised persons (including unauthorised alterations), introduction of sand, humidity or liquids, commercial use such as hotel, office, restaurant, or other business or rental use of the product, exposure to abnormally corrosive conditions or any foreign object or matter having entered the product.
- 4. This warranty does not cover the following items unless the fault or defect existed at the time of purchase:
  - (a) Cabinet Part(s)
  - (b) Video or Audio Tapes
  - (c) SD cards or USB devices
  - (d) User replaceable Batteries
- (e) DVD, Blu-ray or Recordable Discs (f) Video / Audio Heads from wear and tear in normal use
- (g) Information stored on Hard Disk Drive, USB stick or SD card
- (h) DTV reception issues caused by TV Aerial / Cabling / Wall socket(s)

- etc
- 5. Some products may be supplied with Ethernet connection hardware. The warranty is limited on such products and will not cover
  - (a) Internet and or DLNA connection / setup related problems
  - (b) Access fees and or charges incurred for internet connection
  - (c) The use of incompatible software or software not specifically stipulated in the product operations manual; and
- (d) Any indirect or consequential costs associated with the incorrect use or misuse of the hardware, its connection to the internet or any other device.
- 6. To claim warranty service, when required, you should:
  - Telephone Panasonic's Customer Care Centre on 132600 or visit our website referred to below and use the Service Centre Locator for the name/address of the nearest Authorised Service Centre.
  - Send or take the product to a Panasonic Authorised Service Centre together with your proof of purchase receipt as a proof of purchase date. Please note that freight and insurance to and / or from your nearest Authorised Service Centre must be arranged by you.
  - Note that home or pick-up/delivery service is available for the following products in the major metropolitan areas of Australia or the normal operating areas of the nearest Authorised Service Centres:
    - Plasma/LCD televisions / displays (screen size greater than 103 cm)
- 7. The warranties hereby conferred do not extend to, and exclude, any costs associated with the installation, de-installation or re-installation of a product, including costs related to the mounting, de-mounting or remounting of any screen, (and any other ancillary activities), delivery, handling, freighting, transportation or insurance of the product or any part thereof or replacement of and do not extend to, and exclude, any damage or loss occurring by reason of, during, associated with, or related to such installation, de-installation, re-installation or transit.

Panasonic Authorised Service Centres are located in major metropolitan areas and most regional centres of Australia, however, coverage will vary dependant on product. For advice on exact Authorised Service Centre locations for your product, please telephone our Customer Care Centre on 132600 or visit our website and use the Service Centre Locator.

In addition to your rights under this warranty, Panasonic products come with consumer guarantees that cannot be excluded under the Australian Consumer Law. If there is a major failure with the product, you can reject the product and elect to have a refund or to have the product replaced or if you wish you may elect to keep the goods and be compensated for the drop in value of the goods. You are also entitled to have the product repaired or replaced if the product fails to be of acceptable quality and the failure does not amount to a major failure.

If there is a major failure in regard to the product which cannot be remedied then you must notify us within a reasonable period by contacting the Panasonic Customer Care Centre. If the failure in the product is not a major failure then Panasonic may choose to repair or replace the product and will do so in a reasonable period of time from receiving notice from you.

THIS WARRANTY CARD AND THE PURCHASE DOCKET (OR SIMILAR PROOF OF PURCHASE)
SHOULD BE RETAINED BY THE CUSTOMER AT ALL TIMES

If you require assistance regarding warranty conditions or any other enquiries, please visit the **Panasonic Australia**website **www.panasonic.com.au** or contact by phone on **132 600**If phoning in, please ensure you have your operating instructions available.

## Panasonic Australia Pty. Limited

ACN 001 592 187 ABN 83 001 592 187 1 Innovation Road, Macquarie Park NSW 2113

PRO-031-F11 Issue: 4.0 01-01-2011

#### For the United Kingdom and Ireland customers

## **Sales and Support Information**

#### **Customer Communications Centre**

- For customers within the UK: 0344 844 3899
- For customers within Ireland: 01 289 8333
- Monday-Friday 9:00 am 5:00 pm (Excluding public holidays).
- For further support on your product, please visit our website:

#### www.panasonic.co.uk

#### Direct Sales at Panasonic UK

- Order accessory and consumable items for your product with ease and confidence by phoning our Customer Communications Centre Monday–Friday 9:00 am – 5:00 pm (Excluding public holidays).
- Or go on line through our Internet Accessory ordering application at www.pas-europe.com.
- Most major credit and debit cards accepted.
- All enquiries transactions and distribution facilities are provided directly by Panasonic UK.
- It couldn't be simpler!
- Also available through our Internet is direct shopping for a wide range of finished products. Take a
  browse on our website for further details.

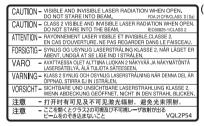

(Inside of product)

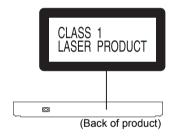

Manufactured by:

Panasonic Corporation Kadoma, Osaka, Japan

Importer for Europe:

Panasonic Marketing Europe GmbH

Panasonic Testing Centre

Winsbergring 11, 22525 Hamburg, Germany

EU

Panasonic Corporation

Web Site: http://www.panasonic.com

(En)

SQW0641

F1215BD0